# *Лабораторна робота № 7* СТВОРЕННЯ ЗВІТІВ

#### Навчальні питання

- 1. Огляд звітів у програмі Access.
- 2. Частини звіту.
- 3. Способи створення звітів.
- 4. Послідовність створення звіту у програмі Access.
- 5. Виділення даних за допомогою умовного форматування.
- 6. Надання звітові професійного зовнішнього вигляду за допомогою тем.
- 7. Додавання емблеми або зображення тла.
- 8. Попередній перегляд і друк звіту.

#### Завдання

1. Запустити базу даних MS Access з ім'ям *ПрізвищеБД*, створену Вами на попередній лабораторній роботі.

2. Сформувати простий табличний звіт за таблицею *Анкети* за допомогою команди *Звіт* на вкладці *Створення* у групі *Звіти*.

3. За таблицею *Працівники* сформувати звіт засобами *Майстра звітів* з групуванням по відділах.

4. На звіті *Працівники* для кожного з відділів обчислити кількість його працівників та загальну кількість працівників на підприємстві.

5. Додати на звіт *Працівники* емблему.

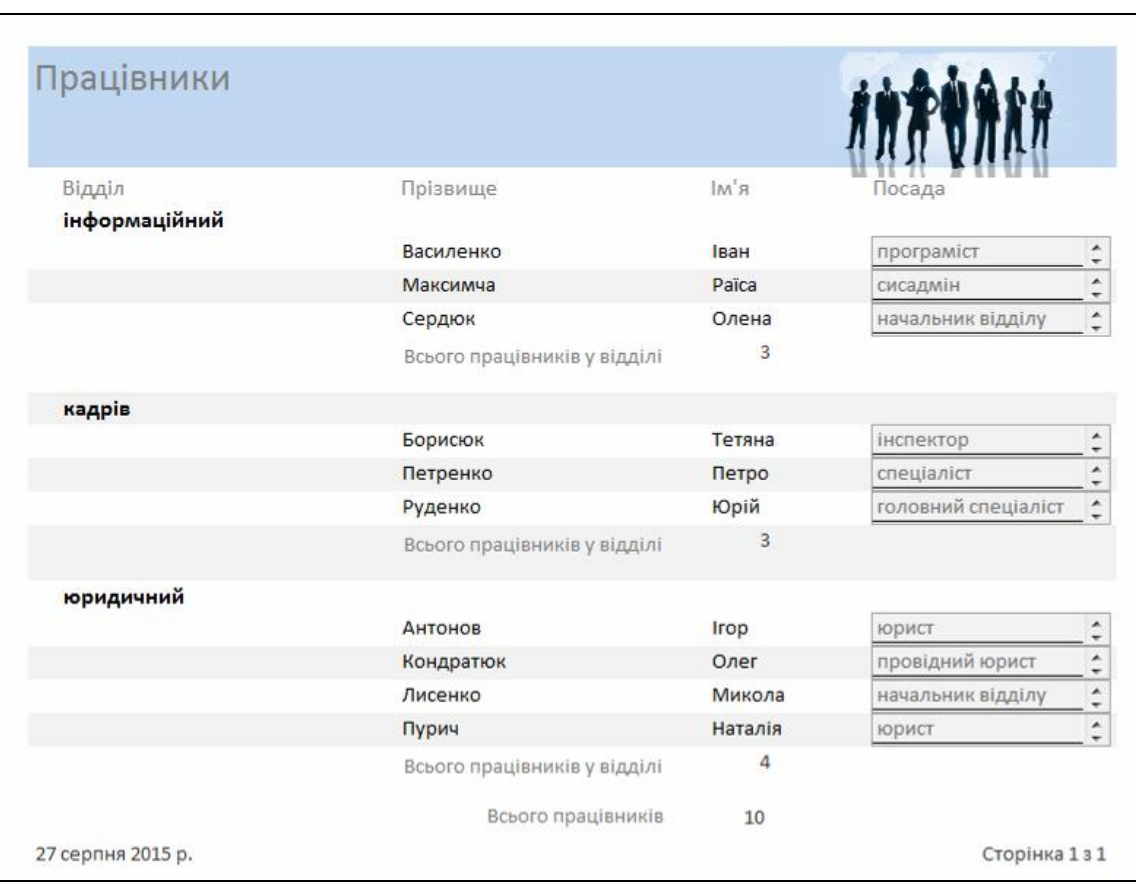

6. Змінити тему кольорової гами для звіту за власним смаком.

7. Засобами умовного форматування виділити червоним (чи то іншим) кольором кількість працівників у певному відділі, якщо їх менше трьох.

8. Організувати попередній перегляд звіту та за можливості роздрукувати його.

## Теоретичні відомості

## 1. Огляд звітів у програмі Access

Звіт – це об'єкт бази даних, який використовується для відображення й узагальнення даних. Звичайно звіт є кінцевим продуктом БД, призначених для друку, і при створенні звіту можна комбінувати дані з таблиць, запитів і навіть форм. За допомогою звітів можна переглядати, форматувати та підсумовувати дані, можна використовувати такі параметри як сортування, групування та зведення даних. Звіти можуть містити докладні відомості про окремі записи, зведені відомості про великі групи записів або і про те, і про інше. Інформацію на звітах можна формувати на потрібному рівні деталізації і в кількох форматах. Окрім того, звіти Access також можна використовувати при створенні наклейок для списків розсилок і багато чого іншого.

## 2. Частини звіту

За своєю структурою макет звіту поділено на розділи, які можна побачити у режимі конструктора (рис. 7.1). У режимі розмітки розділи виділені не так чітко, однак вони є і їх можна вибирати з розкривного списку на вкладці *Формат* у групі *Виділення*. Розглянемо й охарактеризуємо призначення кожного з семи розділів у порядку їх розташування у звіті.

1) Заголовок звіту (верхній колонтитул звіту) містить інформацію, що виводиться тільки один раз на початку звіту на титульній сторінці, наприклад емблему, назву звіту або дату. Якщо у цьому розділі міститься обчислюваний елемент керування, в якому використовується агрегатна функція підсумовування, то сума буде розраховуватись для всього звіту. Заголовок звіту друкується перед верхнім колонтитулом сторінки.

2) Верхній колонтитул сторінки містить інформацію, що буде виводитися на друк вгорі кожної сторінки звіту, наприклад: назву звіту, дату або час формування поточного звіту тощо.

3) Заголовок групи (верхній колонтитул групи) друкується перед кожною новою групою записів. Цей розділ використовується для друку назви групи. Наприклад, якщо звіт згрупований по відділах, у заголовках груп можна вказати їхні назви (див. рис. 7.1). У звіті може бути кілька заголовків груп залежно від кількості рівнів групування.

4) Подробиці (область даних) містять елементи керування, які становлять тіло звіту.

5) Примітка групи (нижній колонтитул групи) виводиться на друк наприкінці кожної групи записів. Тут відображаються зведені дані для групи. Якщо помістити сюди обчислюваний елемент керування, в якому використовується агрегатна функція підсумовування, то сума буде розраховуватись для поточної групи. У звіті може бути кілька приміток груп залежно від кількості рівнів групування. На рис. 7.1 у нижньому колонтитулі групи *Відділ* розміщено обчислюване поле сумарної кількості працівників у відділі.

6) Нижній колонтитул друкується внизу кожної сторінки. Використовується для нумерації сторінок або даних, які стосуються кожної сторінки. На рис. 7.1 у нижньому колонтитулі розміщено поточну дату та номер поточної сторінки із зазначенням загальної кількості сторінок.

7) Примітка звіту (нижній колонтитул звіту) виводиться один раз наприкінці звіту і використовується для відображення підсумків та іншої зведеної інформації по всьому звіту. У режимі конструктора цей розділ відображається під нижнім колонтитулом сторінки. Проте в усіх інших режимах (наприклад, у режимі розмітки, при друкуванні або попередньому перегляді) цей розділ буде розташовуватися над нижнім колонтитулом сторінки, відразу після примітки останньої групи або області даних на останній сторінці.

Створювати змістовні звіти набагато простіше, коли база даних має добре спроектовану структуру таблиці та правильно визначені зв'язки.

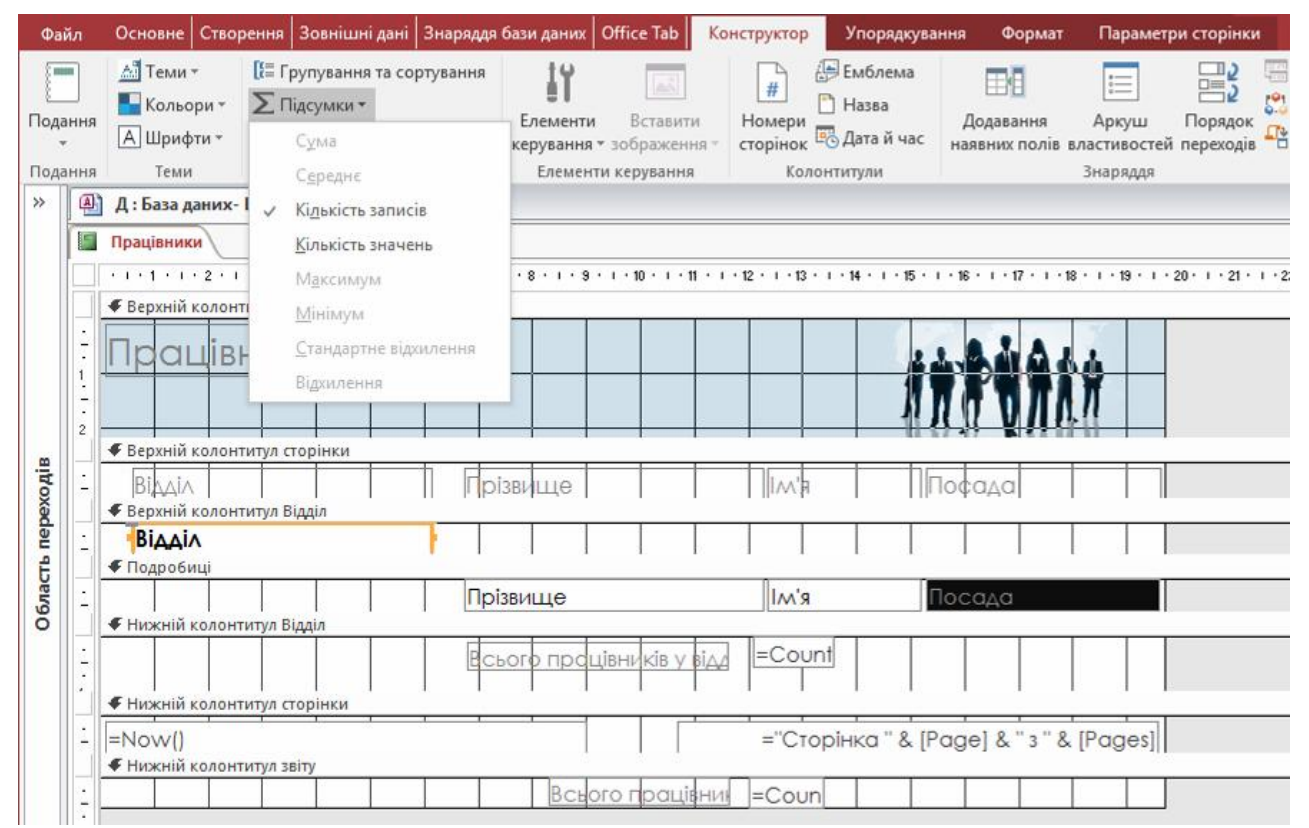

Рисунок 7.1 – Звіт *Працівники* в режимі *Конструктор*

## 3. Способи створення звітів

Створювати звіти в базі даних Access можна декількома способами, які пропонуються на вкладці *Створення* стрічки у групі *Звіти*.

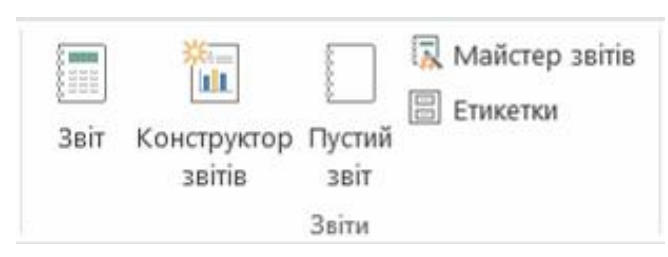

*Звіт* дозволяє створити найпростіший табличний звіт, що містить усі поля з джерела записів, вибраного в області переходів. Наприклад, для виконання п. 2 завдання можна просто клацнути в області переходів на таблиці *Анкети*, не відкриваючи її, та виконати команду *Звіт* на вкладці *Створення* у групі *Звіти.* Після цього буде сформовано такий звіт:

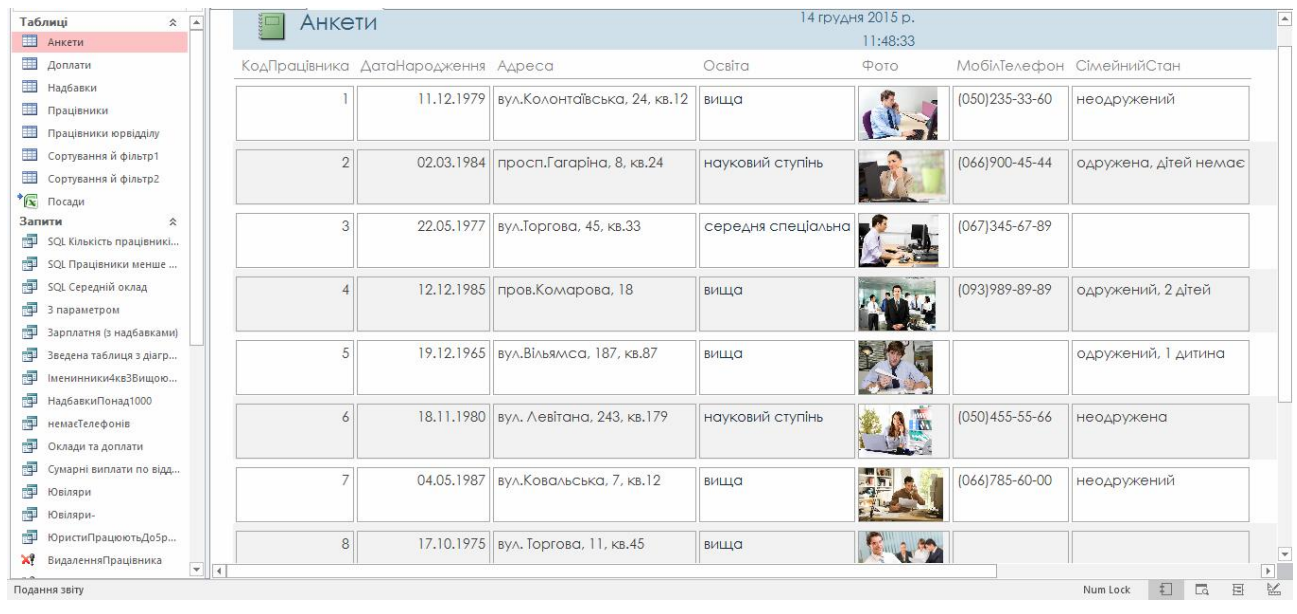

**<sup>11</sup> Конструктор звітів** відкриває порожній звіт у режимі конструктора і дозволяє додати в нього потрібні поля й елементи керування.

*Пустий звіт* відкриває порожній звіт у режимі розмітки і відкриває список полів, за допомогою якого можна додавати поля до звіту. При перетягуванні поля на звіт створюється вбудований запит, який зберігається у властивості *Джерело елемента керування*.

*Етикетки* викликає майстер, в якому можна вибирати стандартний або настроюваний розмір підписів, а також указувати, які поля потрібно відображати та як їх слід сортувати. Як наслідок майстер створить звіт з підписами на базі вибраних параметрів.

**Илайстер звітів** запускає покроковий майстер, за допомогою якого можна задавати поля, рівні групування/сортування та параметри макета. Як наслідок роботи майстра буде створено звіт на базі вибраних параметрів.

Щоб за допомогою *Майстра звітів* створити звіт *Працівники* з групуванням по відділах (п. 3 завдання), слід клацнути в області переходів на таблиці *Працівники*, не відкриваючи її, та виконати команду *Майстер звітів* на вкладці *Створення* у групі *Звіти.* У діалоговому вікні *Майстер звітів* вибрати поля у такій послідовності: 1) *Відділ*; 2) *Прізвище*; 3) *Ім'я*; 4) *Посада*. Натиснути кнопку *Далі*.

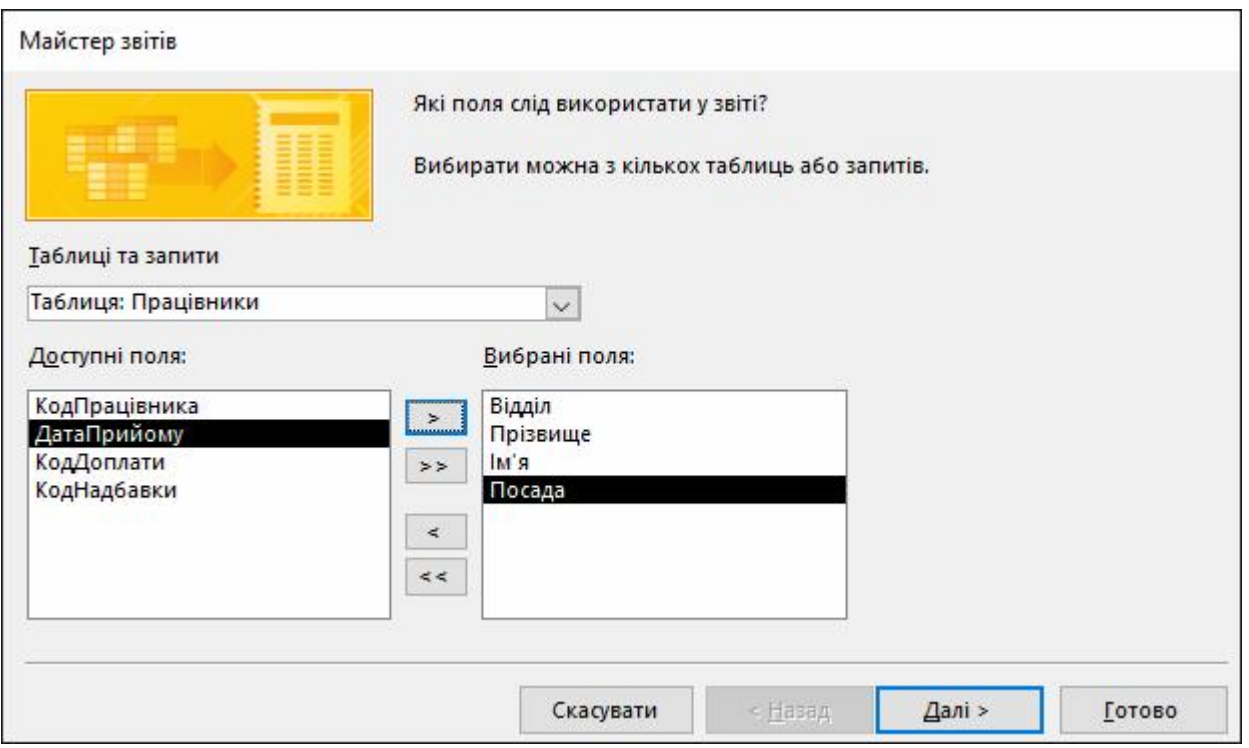

На наступному кроці додати рівень групування – поле *Відділ* перенести кнопкою  $\ge$ 

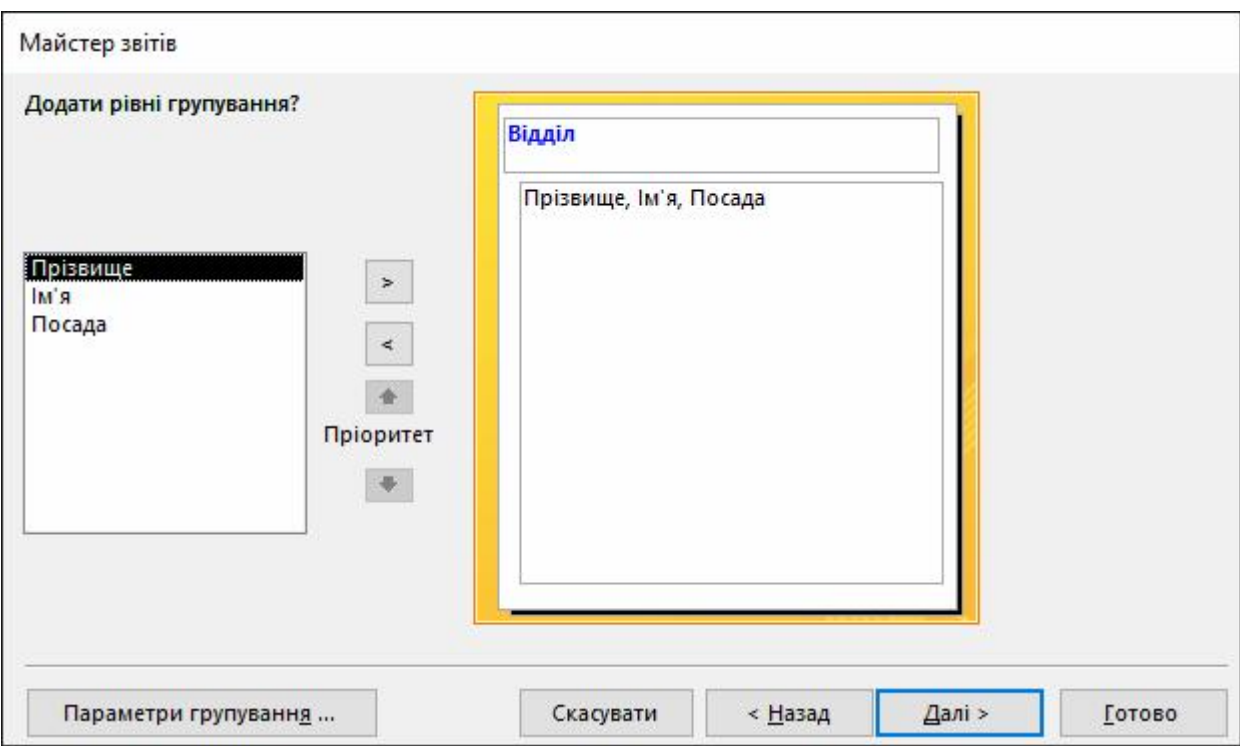

Натиснути кнопку *Готово* або *Далі*, щоб на наступних двох кроках задати додаткове сортування та зовнішній вигляд звіту. Перейти до режиму *Конструктор*, за потреби зменшити висоту поля *Посада*, щоб відображалось лише одне значення (а не увесь список), і зменшити висоту області даних *Подробиці*.

Щоб додати обчислення кількості працівників для кожного з відділів та загальну кількість працівників на підприємстві, слід виокремити поле *Працівники* в області даних *Подробиці* та на панелі *Знаряддя конструктора звітів* на вкладці *Конструктор* у групі *Групування та підсумки* вибрати команду *Підсумки Кількість записів* (див. рис. 7.1). Після цього слід перейти до режиму *Конструктор*, вибрати елемент керування *Підпис*, розмістити його в область *Нижній колонтитул Відділ* ліворуч від обчисленого поля *=Count(\*)* та вписати текст *Всього працівників у відділі*. За потреби можна перемістити праворуч обчислене поле (вирізати та вставити). Подібний підпис з текстом *Всього працівників* створити і в області *Нижній колонтитул звіту.*

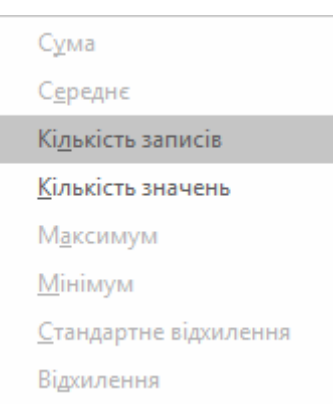

## 4. Послідовність створення звіту у програмі Access

Виконавши описані нижче кроки, можна створити звіти для локальної бази даних Access.

1) В області переходів вибрати (виділити) джерело записів для звіту – таблицю або запит. Джерело записів має містити всі рядки та стовпці, дані з яких треба додати до звіту. Якщо джерело записів ще не створено, можна скористатись засобом *Пустий звіт* або ж створити таблицю (таблиці або запит) із потрібними даними.

2) Вибрати спосіб для створення звітів, натиснувши відповідну кнопку на вкладці *Створення* стрічки у групі *Звіти.* Якщо запуститься майстер, виконати його вказівки, а на останньому етапі натиснути кнопку *Готово*. Звіт буде відкрито у режимі розмітки.

3) Відформатувати звіт, щоб домогтися бажаного зовнішнього вигляду. Для цього можна змінювати розмір полів і підписів, виділяючи їх і перетягуючи їхні краї. Можна розташовувати поля в потрібному порядку, виділяючи їх (і відповідні підписи, якщо вони є) і перетягуючи в інше місце. Також можна за допомогою команд контекстного меню розділяти або поєднувати клітинки, вилучати або вибирати поля чи виконувати інші завдання форматування.

При бажанні на звіті можна задати групування, сортування або підсумки, клацнувши правою кнопкою миші на полі, до якого треба застосувати відповідну операцію, і вибравши потрібну команду з контекстного меню. Окрім того, коли звіт відкрито в режимі розмітки або конструктора, функції групування, сортування й підсумків можна задати за допомогою засобів групи *Групування та підсумки* на вкладці *Конструктор* стрічки. Ці та інші засоби дозволять зробити звіт ще привабливішим і зручнішими для читання.

#### 5. Виділення даних за допомогою умовного форматування

У програмі Access передбачені потужні функціональні інструменти для виділення даних у звітах. Для кожного елемента керування або їх групи можна задати до 50 правил умовного форматування, а у звітах можна використовувати для порівняння гістограми даних із різних записів. Додати умовне форматування можна в такий спосіб:

1) Відкрити звіт у режимі розмітки (подання макета).

2) Вибрати усі елементи керування<sup>1</sup>, до яких потрібно застосувати умовне форматування, і потім на вкладці *Формат* у групі *Форматування елементів керування* натиснути кнопку *Умовне форматування*.

3) У діалоговому вікні *Диспетчер правил умовного форматування* натиснути кнопку *Створити правило*.

4) У діалоговому вікні *Нове правило форматування* в області *Виберіть тип правила* вибрати потрібне значення:

- щоб створити правило, яке обчислюватиметься для кожного запису окремо, вибрати значення *Перевірити значення в поточному записі або використати вирази*;
- щоб створити правило, яке порівнюватиме записи між собою за допомогою гістограм, вибрати значення *Порівняти з іншими записами.*

5) В області *Змініть опис правила* сформувати правило, яке визначатиме, коли слід застосовувати форматування та яким воно має бути, а потім натиснути кнопку *OK*.

6) Щоб для цього ж елемента керування або набору елементів керування створити додаткове правило, слід повторити цю процедуру, починаючи з кроку 4.

#### 6. Надання звітові професійного зовнішнього вигляду за допомогою тем

Access дає змогу до баз даних застосовувати теми, при цьому вибрана тема Office, шрифт або колір буде застосована не лише до по-Кольори точного звіту, а й до всіх форм та звітів у базі даних:

1) Відкрити звіт у режимі розмітки.

2) На вкладці *Знаряддя конструктора звітів / Конс-*

*труктор* у групі *Теми* вибрати потрібну тему, колір або шрифт. З колекції *Теми* можна вибрати кольори та шрифти відповідно до готової схеми.

Підводячи покажчик миші до різних тем у колекції, можна переглянути ефекти. Щоб вибрати тему, слід клацнути її, а потім зберегти звіт. За допомогою колекцій *Кольори* і *Шрифти* можна задавати кольори і шрифти незалежно один від одного.

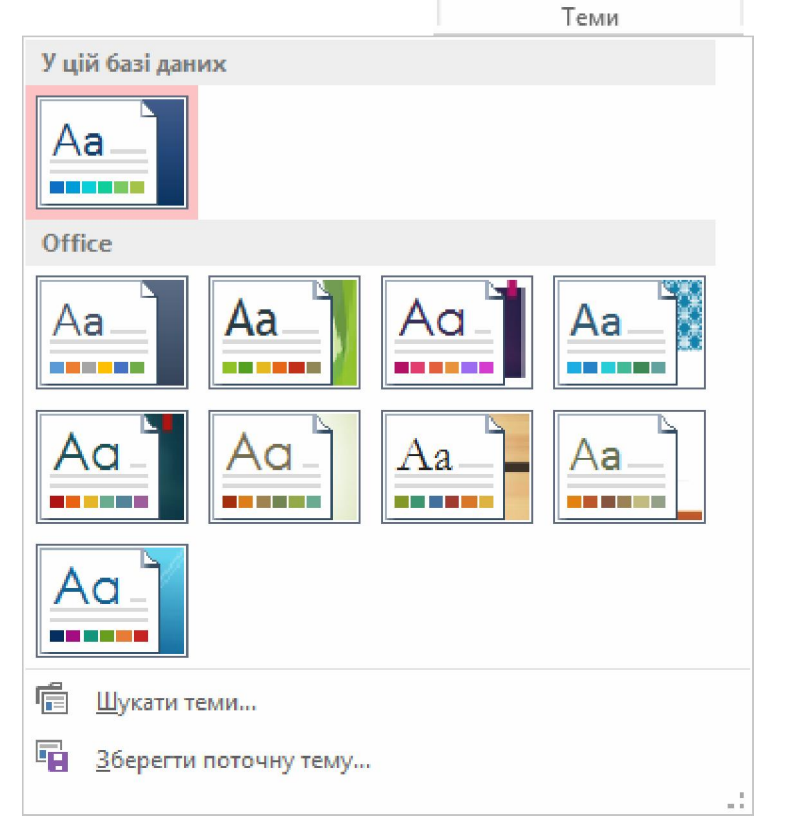

Теми

А Шрифти ▼

 $1$  Щоб вибрати декілька елементів, слід клацати по них, утримуючи клавіші [Shift] або [Ctrl].

## 7. Додавання емблеми або зображення тла

Зображення в Access традиційно прив'язувалися до окремих елементів керування на формах і звітах. Щоб змінити часто використовуване зображення, присутнє на декількох формах і звітах, кожен елемент керування доводилося оновлювати вручну. Тепер Access дозволяє прикріпити до бази даних зображення, а потім використовувати його з декількома об'єктами. При цьому оновлення цього зображення призведе до його оновлення в масштабах усієї бази даних. Це доволі зручно при роботі з такими об'єктами, як емблеми компаній і фонові зображення, використовувані в усій базі даних. Крім зображення емблеми, до звіту можна додати зображення тла. Послідовність дій:

1) В області переходів клацнути правою кнопкою миші на звіті, до якого потрібно додати зображення, і вибрати команду *Режим розмітки*.

2) Клацнути на те місце звіту, де потрібно розмістити зображення.

3) Цей крок залежить від виду зображення:

– для вставлення зображення на вкладці *Конструктор* у групі *Елементи керування* натиснути кнопку *Вставити зображення*;

– для вставлення емблеми на вкладці *Конструктор* у групі *Колонтитул* натиснути кнопку *Емблема*;

– для вставлення зображення тла на вкладці *Формат* у групі *Тло* натиснути кнопку *Зображення тла*.

4) Вибрати зображення з колекції зображень або за допомогою кнопки *Огляд*. Після цього вибране зображення буде додано до звіту.

#### 8. Попередній перегляд і друк звіту

Щоб виконати попередній перегляд звіту треба відкрити звіт, вибравши його в області переходів, і на вкладці *Файл* виконати команду *Друк*, а потім – *Попередній перегляд*. Після цього звіт буде відкрито у режимі попереднього перегляду. За допомогою команд на вкладці *Попередній перегляд* можна виконати такі дії:

– надрукувати звіт;

– змінити розмір або макет сторінки;

– змінити масштаб або переглянути декілька сторінок;

– оновити дані у звіті;

– експортувати звіт до файла іншого формату.

Щоб повернутися в робочу область бази даних, на вкладці *Попередній перегляд* у групі *Закрити* треба вибрати команду *Закрити вікно.*

Друк звіту можна виконати не тільки з режиму попереднього перегляду, а й за допомогою команди *Друк* на вкладці *Файл*. При цьому можна буде задати додаткові параметри друку, наприклад кількість сторінок і копій, а також указати принтер.

Щоб надіслати звіт на принтер за замовчуванням не змінюючи параметри друку, можна скористатися командою *Файл Швидкий друк* або клацнути правою кнопкою миші звіт в області переходів і вибрати команду *Друк*.

## Питання для самостійної роботи

- 1. Яке основне призначення звітів?
- 2. Порівняти призначення звітів і призначення форм.
- 3. З яких частин складається вікно конструктора звітів?
- 4. Охарактеризувати призначення розділів вікна конструктора звітів.
- 5. Як у вікні конструктора звітів додати відсутні розділи?
- 6. Як у вікні конструктора звітів вилучити непотрібні розділи?
- 7. Назвати способи створення звітів.
- 8. Назвати послідовність створення звіту.
- 9. Для чого у звіті формують рівні групування?
- 10. В якому режимі зручніше створювати рівні групування?
- 11. Як при роботі з *Майстром звітів* змінити групування даних?
- 12. Як елементу керування на звіті задати правила умовного форматування?
- 13. Як за допомогою тем надати звіту професійного зовнішнього вигляду?
- 14. Як на звіт винести емблему компанії?
- 15. Як на звіт винести фонове зображення?
- 16. Які команди можна виконувати у режимі *Попередній перегляд* звіту?